## **〇 Wireless network setting**

1. Select "Network environment" in "Apple" menu, and click "Network environment setting" in it.

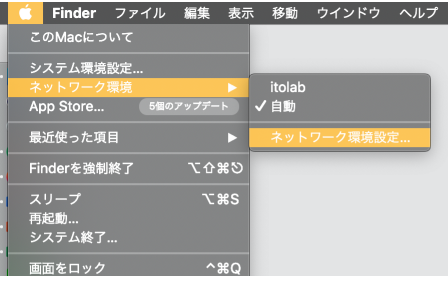

2. Click "Network name:", and select "SRAS5G". Push "Apply" button.

※When there is the SRAS wireless LAN antenna in Receivable range, the network name is displayed.

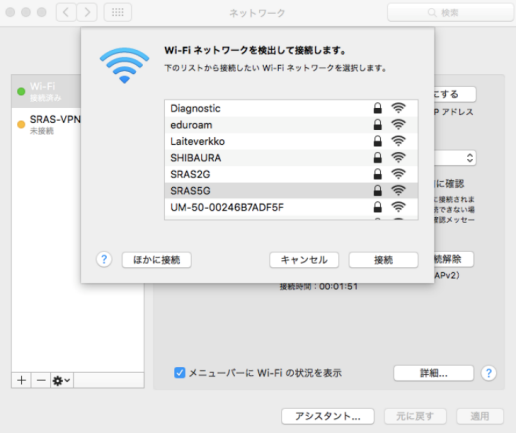

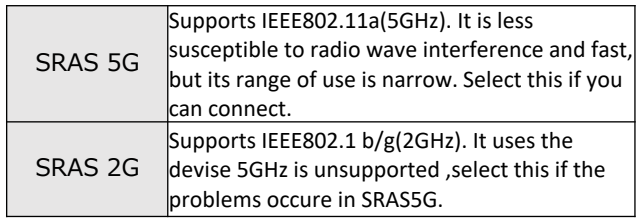

3. When checking "Connect to this network

automatically", it is automatically connected in the range of SRAS wireless LAN antenna.

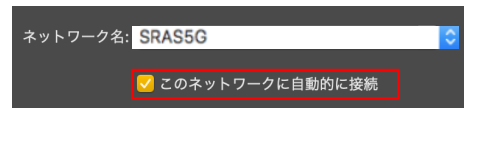

4. You will be asked for a username and password to connect to SRAS5G. Enter the following username and password in each box, push "OK" button.

username : username for Center for Science Information password : Password registered in the SRAS wireless LAN in AMI. If you are freshmen, it is the same as Scomb.

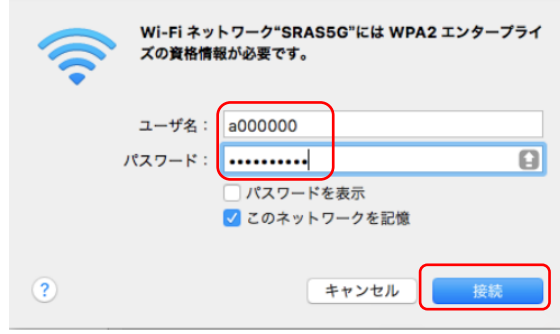

5. The "Validate the certificate" window is displayed. Click "View Certificate" button.

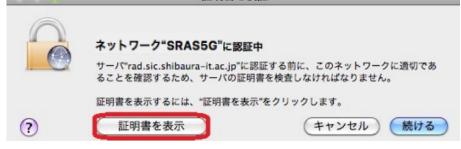

## **thumbprint : 9B 1A 00 59 8A FC 1E 85 E2 D3 C6 8D 99 CF D3 AF 07 BC 97 48**

※If the thumbprint is different, don't click "Continue".

Check the "Always trust rad.sic.shibaura-it.ac.jp " checkbox. Click the "Continue" button.

6. Enter the following username and password in each box, push "OK" button.

username : Current login name on your local PC (Mac OS) password : Password above

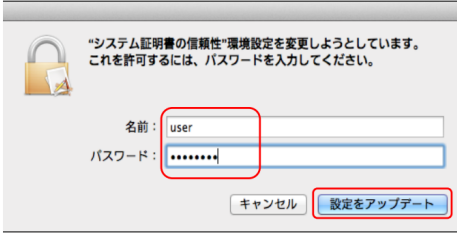

7. After check that it is connected, push "Apply" button.

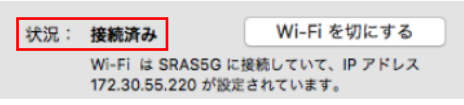

**〇 Center for Science Information Contact Us (For Students)** 

e-mail︓ oshiete@sic.shibaura-it.ac.jp Online Contact︓https://web.sic.shibaura-it.ac.jp/onlineS Campus Contact: Toyosu 6F / Shibaura 6F / Omiya 5th Building 1F